O

## **การเข้าใช้งาน Microsoft Office 365 ส าหรับเมลองค์กร สถาบันบัณฑิตพัฒนศิลป์** <u>(สำหรับผู้ใช้งานที่เข้าใช้งานครั้งแรก)</u>

- 1. เมื่อผู้ดูแลระบบของหน่วยงาน ดำเนินการสร้างเมลองค์กรให้เรียบร้อยแล้ว ให้ผู้ใช้งานเข้าเช็คอีเมล ที่ได้ลงทะเบียนสมัครใช้งานเมลองค์กร
- 2. กรณีที่ผู้ใช้ลงชื่อเข้าใช้งานครั้งแรก โดยผู้ใช้ ใช้อีเมลของ Gmail ในการสมัครลงทะเบียน ให้ไปเปิด โปรแกรมเว็บเบราว์เซอร์ เช่น Internet explorer, Mozilla Firefox, Chrome เลือกเปิดใช้เบราว์เซอร์ อันใดอันหนึ่ง

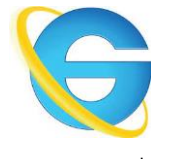

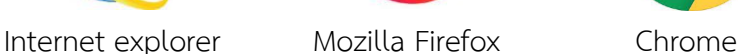

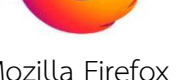

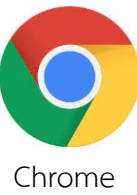

3. ในช่อง URL ให้พิมพ์ [www.gmail.com](http://www.gmail.com/) แล้วกดปุ่ม Enter ที่คีย์บอร์ด

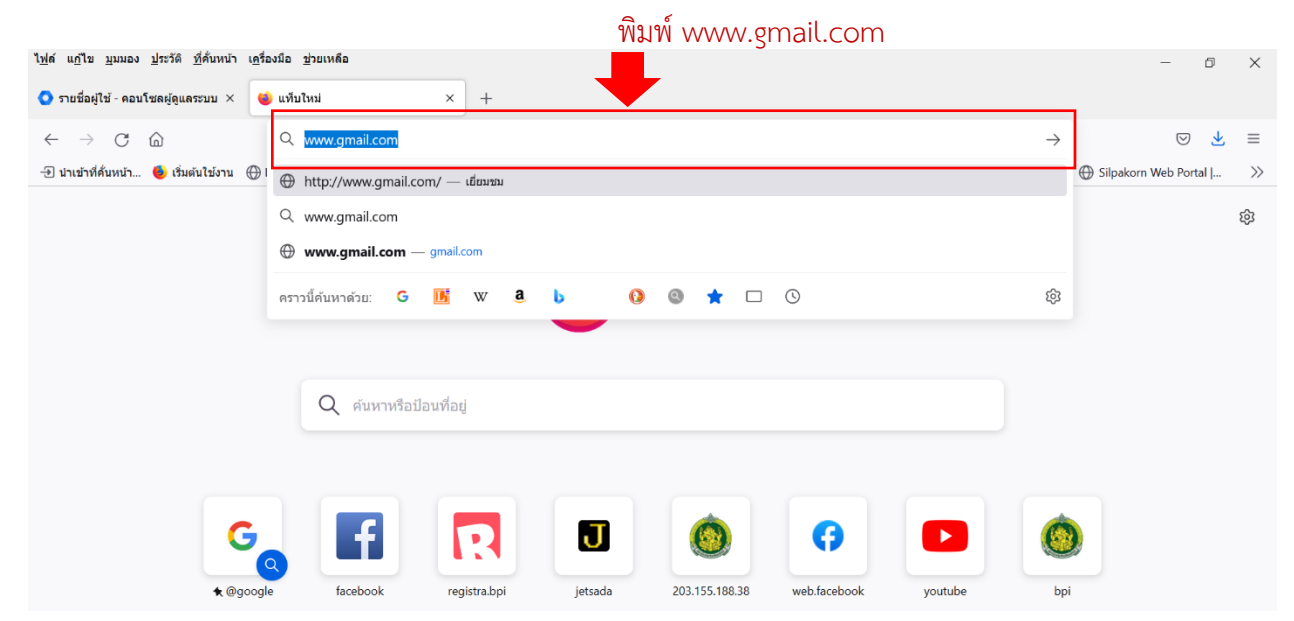

O)

4. ในช่องอีเมลหรือโทรศัพท์ ให้ใส่อีเมลที่ได้ลงทะเบียนสมัครใช้บริการเมลองค์กร ตัวอย่างผู้ใช้ ใช้อีเมล ของ Gmail : [xxx@gmail.com](mailto:XXX@XXX(ชื่อย่อของแต่ละหน่วยงาน).bpi.ac.th) เช่น ชื่ออีเมล [thanatornmasom@gmail.com](mailto:thanatornmasom@gmail.com) แล้วกดปุ่ม ถัดไป

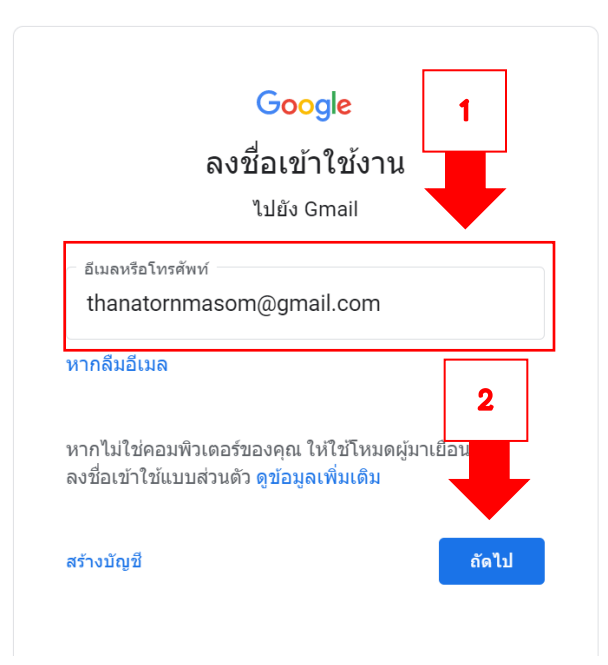

5. ช่องรหัสผ่าน ให้ป้อนรหัสผ่านของผู้ใช้แล้วกดปุ่ม ถัดไป

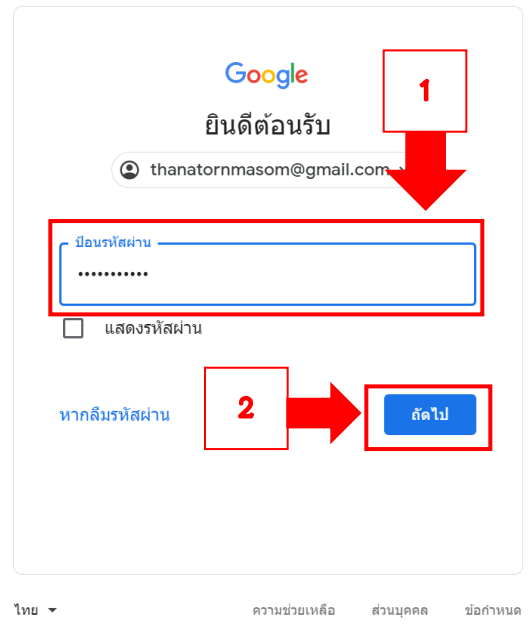

 $\mathbb{C}$ 

- $\blacksquare$  M คล่องจดหมาย (4,751) thanatorn  $\blacksquare$   $\blacksquare$  $\times$  $\bullet$ ō  $\rightarrow$  C  $\bullet$  mail.google.com/mail/u/0/#inbox  $\frac{1}{M}$  $\mathcal{L}$  $\ddot{\phantom{a}}$  $\leftarrow$  $\circledast$  $\equiv M$ Gmail  $Q$  ค้นหาอีเมล 珪  $\circledcirc$ స్త్రీ  $\mathbf{...}$  $\square \;\mathbin{{\scriptstyle\circ}}\; \quad \mathbb{C} \quad :$  $1 - 50$  חרב  $5,158$  $\bar{<}$  $\rightarrow$ 回 ÷ ีเขียน โปรโมชัน <mark>50 รายการไหม่</mark> โซเชียล 23 ราย  $\Box$  หลัก  $\frac{1}{2}$ Q  $\Box$ ึกล่องจุดหมาย 4,751 □ ☆ Microsoft on behalf ข้อมูลบัญชีผู้ใช้สำหรับผู้ใช้ใหม่หรือผู้ใช้ที่ถูกปรับเปลี่ยน - บัญชีผู้ใช้ถูกสร้า...  $\Box$ 盲  $\Omega$  $\bullet$ ÷ ดิดดาว Ø เลื่อนการแจ้งเตือนแล้ว  $\mathbf{c}$ **The Google Workspac.** คุณมีบัญชี Google ใหม่สำหรับ สถาบันบัณฑิตพัฒนศิลป์ - ยินดีต้อนรับสู่บัญชี Google ใหม่ข..  $11:57$ ล่าคัญ Θ The Google Workspac ผู้ดูแลระบบรีเซ็ตรหัสผ่านบัญชี Google ส่าหรับ สถาบันบัณฑิตพัฒนศิลป์ แล้ว - ผู้ดูแลระบบไ.  $11:54$ ส่งแล้ว  $\Box \Leftrightarrow \Box$  นางสาวศรัณยา สขสำร ครบกำหนดพร่งนี้: "งานชื้นที่ 6 ตอบแบบสอบถามและแบบสำรวจ" - สวัสดิคณTHANAT. 16 ก.ย. Meet 0 ∑ นางสาวศรัณยา สุขสำร. ครบกำหนดพรุ่งนี้: "ใบงานที่ 3 กำลังใจเพื่อการเรียน" - สวัสดีคุณTHANATORN งาน ไบ.  $16n.u.$  $\ddot{}$ การประชุมใหม่ 口☆ ∑ นางสาวศรัณยา สุขสำร. ครบกำหนดพรุ่งนี้: "ชิ้นงานที่ต้องส่งเพื่อการประเมินผลกิจกรรมแนะแนว 1/2564" - ส.  $16n.u.$  $\blacksquare$ เข้าร่วมการประชุม ∑ นางสาวศรัณยา สขสำร. ครบกำหนดพร่งนี้: "ใบงานที่ 1 มองผลการเรียน" - สวัสดิคณTHANATORN งาน ใบงานที่. 口立 16 ก.ย. Hangouts  $\Box \hspace{0.1cm} \mathop{\not\sim} \hspace{0.1cm} \mathbb{D}$  นางสาวศรัณยา สุขสำร. ครบกำหนดพรุ่งนี้: "ใบงานที่ 2 หยุดคิดพิชิตเป้าหมาย" - สวัสดีคุณTHANATORN งาน ใ..  $16n.u.$ THANATORN -□ ☆ ∑ KPLUS Result of PromptPay Funds Transfer (Success) - เรียน ผู้ใช่โทรศัพท์มือถือหมายเลข 0...  $16n.u.$ □☆ D KPLUS 3 Result of Funds Transfer (Success) - เรียน ผู้ใช่โทรศัพท์มือถือหมายเลข 08-XXXX-579. 16 $n.$ ย. □ ☆ ∑ Krungthai NEXT 4 แจ้งเดือนการเข้าสู่ระบบ Krungthai NEXT - เรียน คุณ ธนาธรณ์ มาสม คุณได้เข้าสู่ระบบ K..  $16n.u.$  $\frac{1}{2}$   $\phi$
- 6. ผู้ใช้เปิดอีเมลที่ส่งมาจากระบบของ Microsoft ให้คลิกเปิดเมล Microsoft on behalf.

7. เมื่อคลิกเปิดอีเมลแล้ว Microsoft จะแสดงข้อความ บัญชีผู้ใช้ถูกสร้างหรือปรับเปลี่ยน ให้ผู้ใช้คัดลอกชื่อ บัญชีและรหัสผ่านชั่วคราว เอาไว้ จากนั้นให้คลิกที่ปุ่ม ลงชื่อเข้าใช้ Office 365

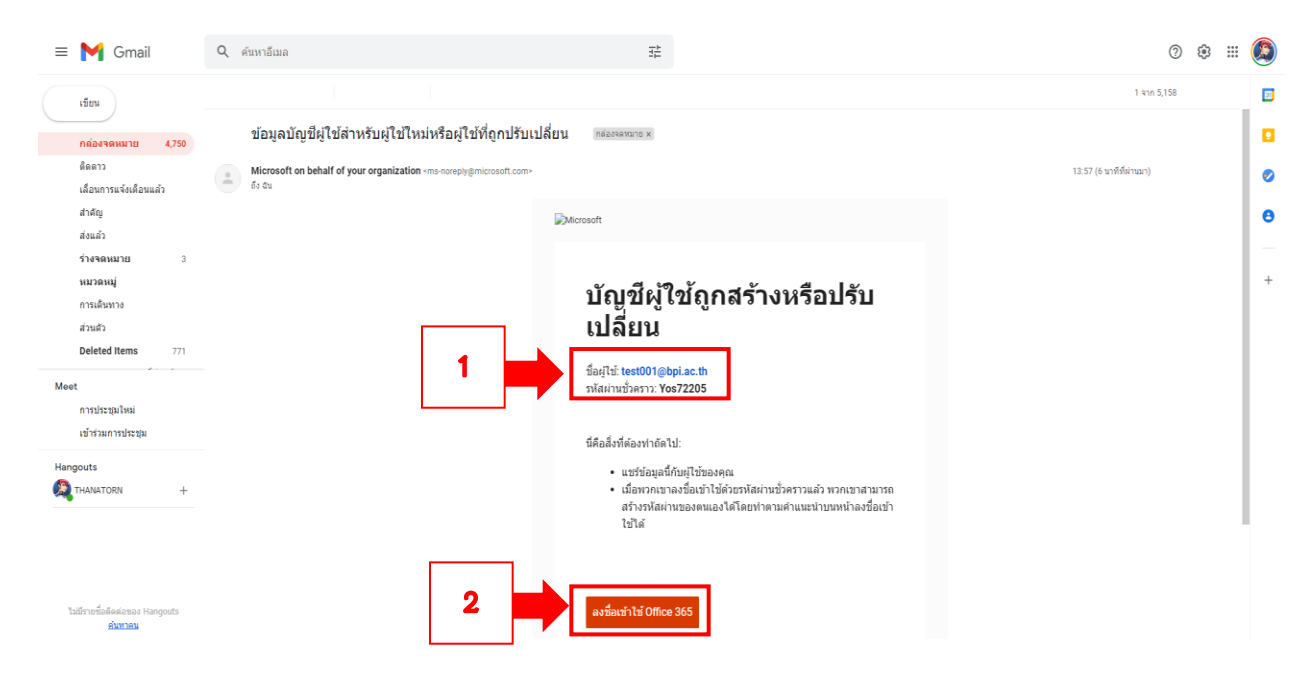

8. ระบบจะให้ผู้ใช้ใส่รหัสผ่านบัญชีเมล ให้กรอกรหัสผ่านชั่วคราวที่ผู้ใช้ได้จดเอาไว้ตามข้อที่ 7 เมื่อใส่ เรียบร้อยแล้วให้กดปุ่ม ลงชื่อเข้าใช้

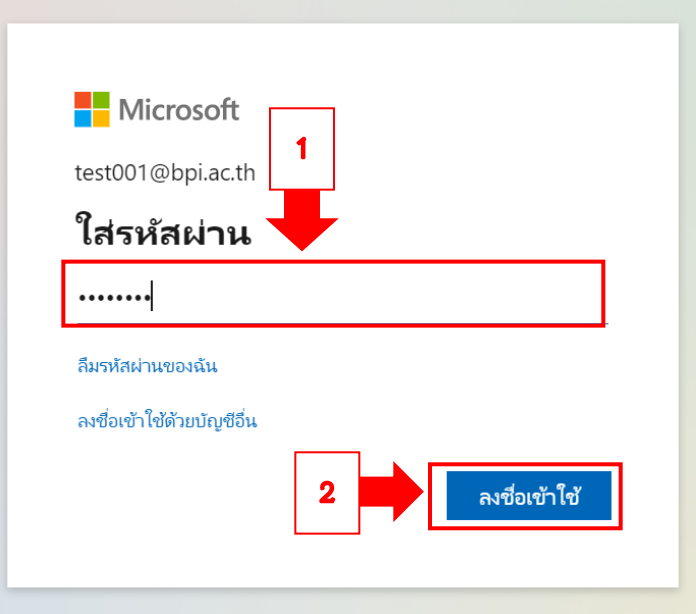

9. Microsoft จะบังคับให้ผู้ใช้ปรับปรุงรหัสผ่านใหม่ ในช่องรหัสผ่านปัจจุบัน ให้ผู้ใช้ใส่รหัสผ่านเดิมที่จด เอาไว้ตามข้อที่ 7 ช่องรหัสผ่านใหม่และช่องยืนยันรหัสผ่าน ให้กรอกรหัสผ่านใหม่ทั้ง 2 ช่องแล้วกดปุ่ม ลงชื่อเข้าใช้

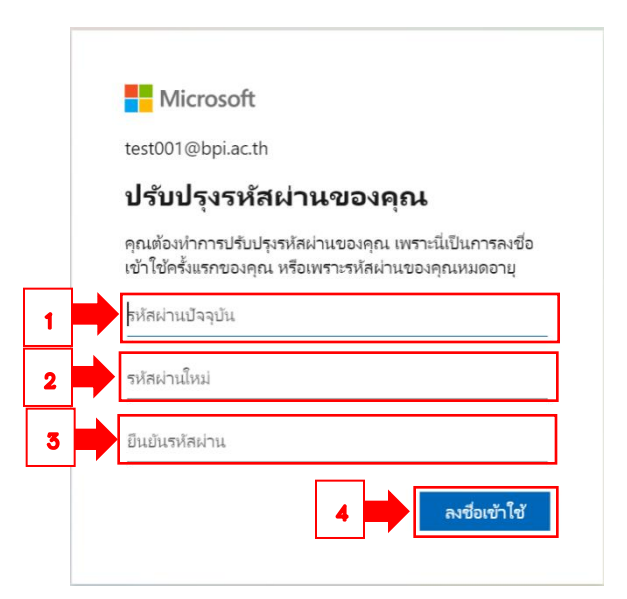

 $\mathbb{C}$ 

10. ให้ผู้ใช้กดปุ่ม ลงชื่อเข้าใช้ Microsoft จะแสดงข้อความ ช่วยเราปกป้องบัญชีของคุณ ให้กดปุ่ม ถัดไป

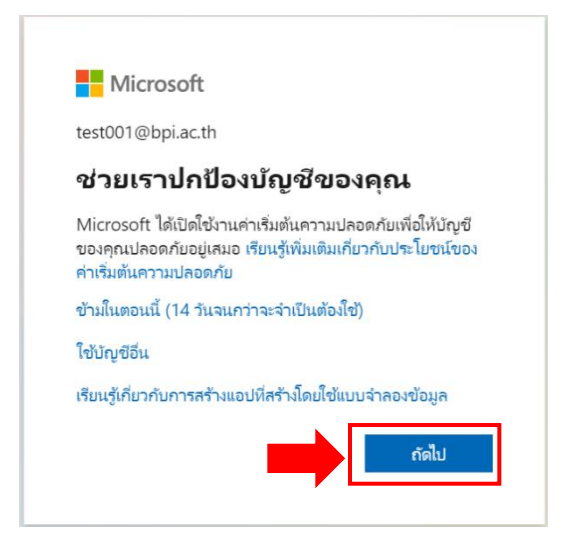

11. Microsoft จะแจ้งให้ผู้ใช้งานใช้โทรศัพท์มือถือดาวน์โหลดแอปพลิเคชัน Microsoft Authenticator ใน Play Store เมื่อดาวน์โหลดและติดตั้งโปรแกรม Microsoft Authenticator ในโทรศัพท์เรียบร้อย แล้วให้กดปุ่ม ถัดไป

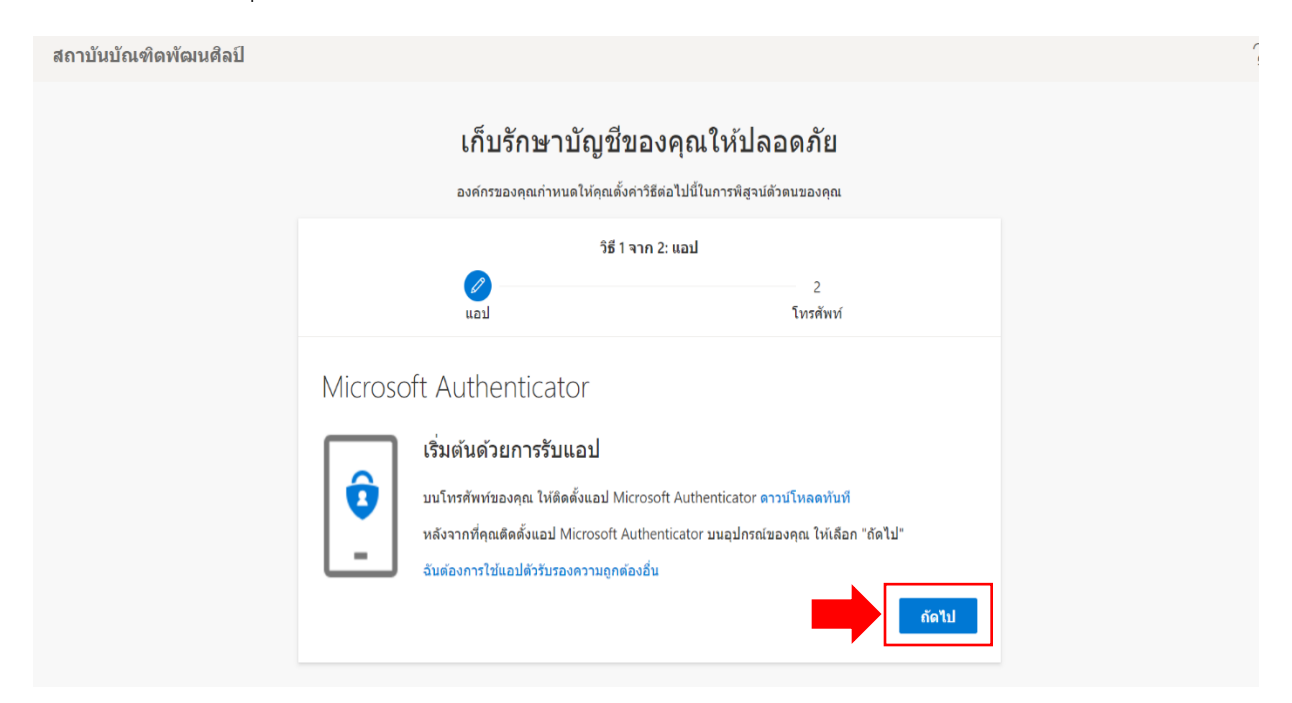

 $\mathbb{C}$ 

12. ระบบของ Microsoft จะให้ผู้ใช้เริ่มตั้งค่าบัญชีของคุณเพื่อให้มีความปลอดภัยในการใช้งาน คลิกปุ่ม ถัดไป

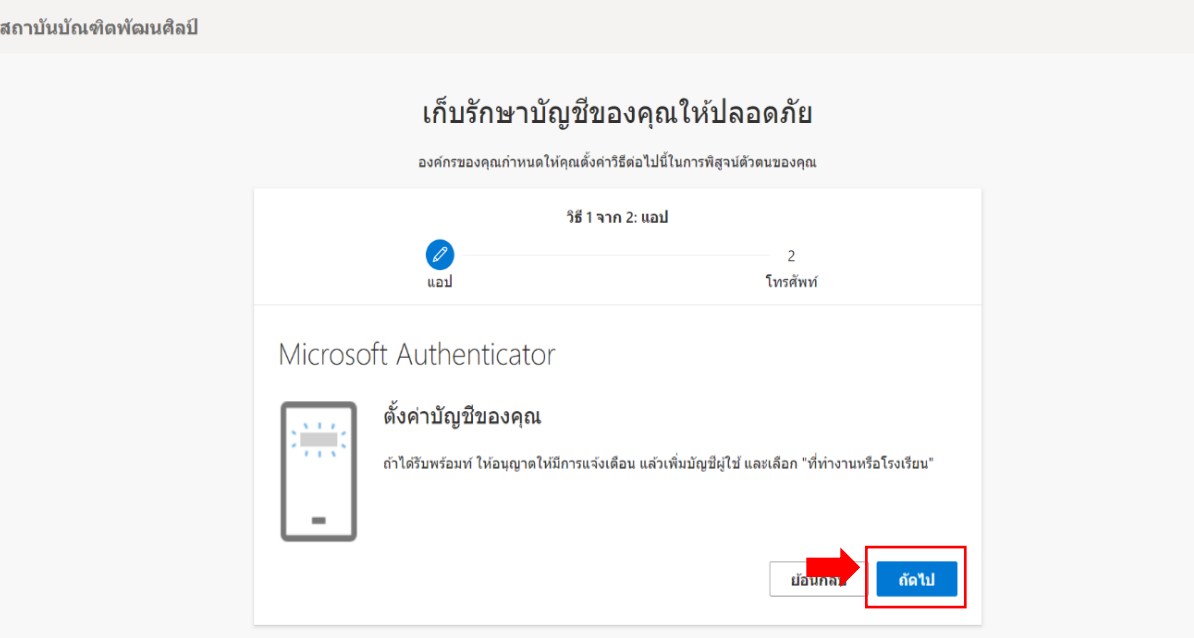

13. จากนั้นให้ผู้ใช้งานเปิดโปรแกรม Microsoft Authenticator ในโทรศัพท์มือถือ ที่ได้ติดตั้งตามขั้นตอน ี่ ที่ 11 เมื่อเปิดโปรแกรม Microsoft Authenticator ให้เลือก บัญชีที่ทำงานหรือบัญชีโรงเรียน จากนั้น ให้เลือก สแกนคิวอาร์โค้ดผู้ใช้งานแล้วสแกน QR Code แล้วกดปุ่ม ถัดไป โดยผู้ใช้ต้องดูแอป Microsoft Authenticator บนเครื่องโทรศัพท์มือถือด้วย ซึ่งจะแสดงข้อความอนุมัติลงชื่อเข้าใช้

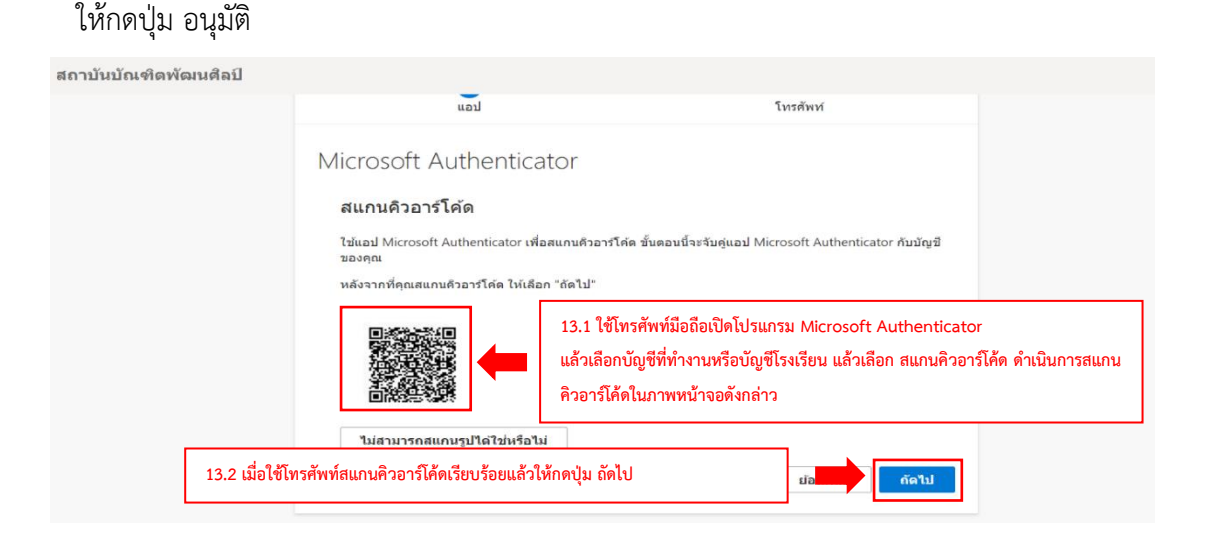

O

14. จากนั้นหน้าระบบ Microsoft Authenticator จะแสดงข้อความ อนุมัติการแจ้งเตือนแล้ว ให้กดปุ่ม ถัดไป

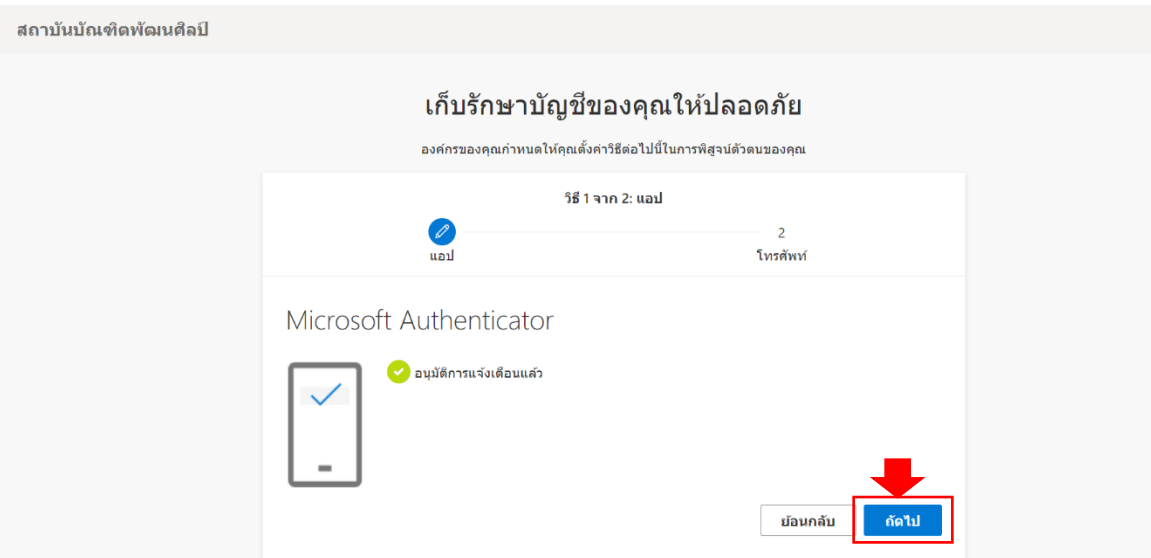

15. ให้ผู้ใช้เลือก Thailand (+66) และช่องด้านขวา ให้ใส่หมายเลขโทรศัพท์โดยไม่ต้องใส่ 0 ของหมายเลข โทรศัพท์ ในช่องด้านล่างให้ติ๊กเลือก ส่งรหัสให้ฉัน แล้วกดปุ่ม ถัดไป

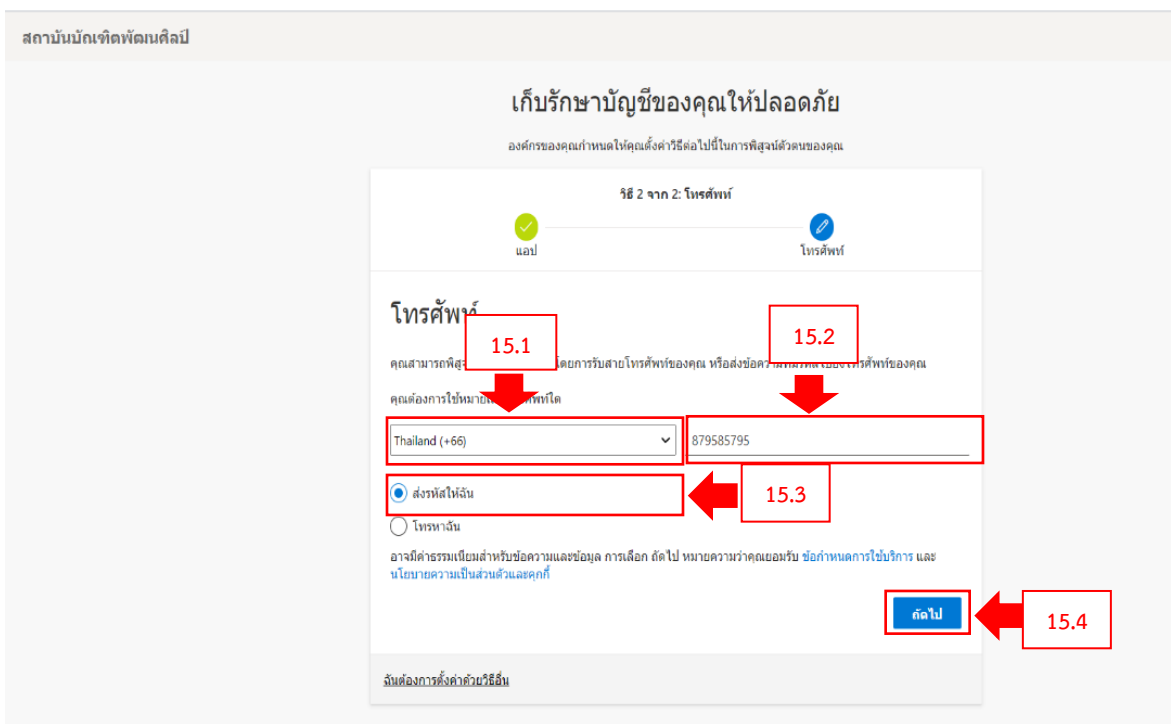

16. ระบบจะส่งรหัส 6 หลักไปยังหมายเลขโทรศัพท์ที่ผู้ใช้ได้กรอกไว้ข้างต้น ให้นำรหัสที่ได้รับข้อความทาง โทรศัพท์ มากกรอกใส่ช่องใส่รหัส เมื่อกรอกรหัสเรียบร้อยแล้วกดปุ่ม ถัดไป

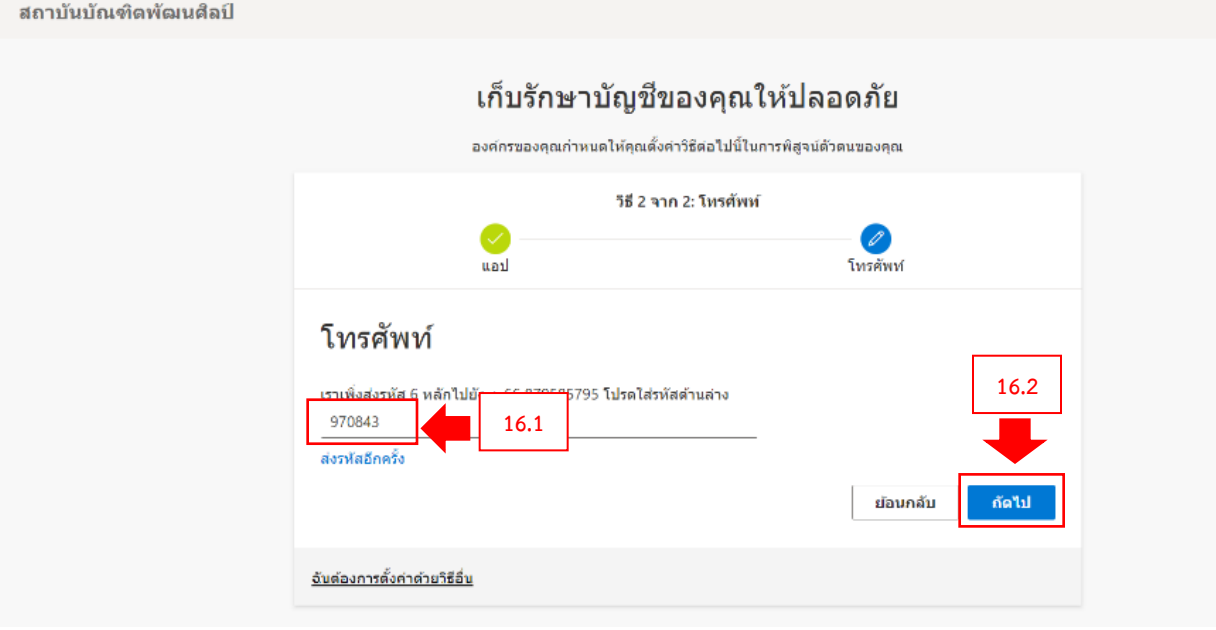

17. หากผู้ใช้งานกรอกรหัสถูกต้อง ระบบบจะแสดงข้อความ ยืนยัน SMS แล้ว ลงทะเบียนโทรศัพท์ของคุณ เรียบร้อยแล้ว ให้กดปุ่ม ถัดไป

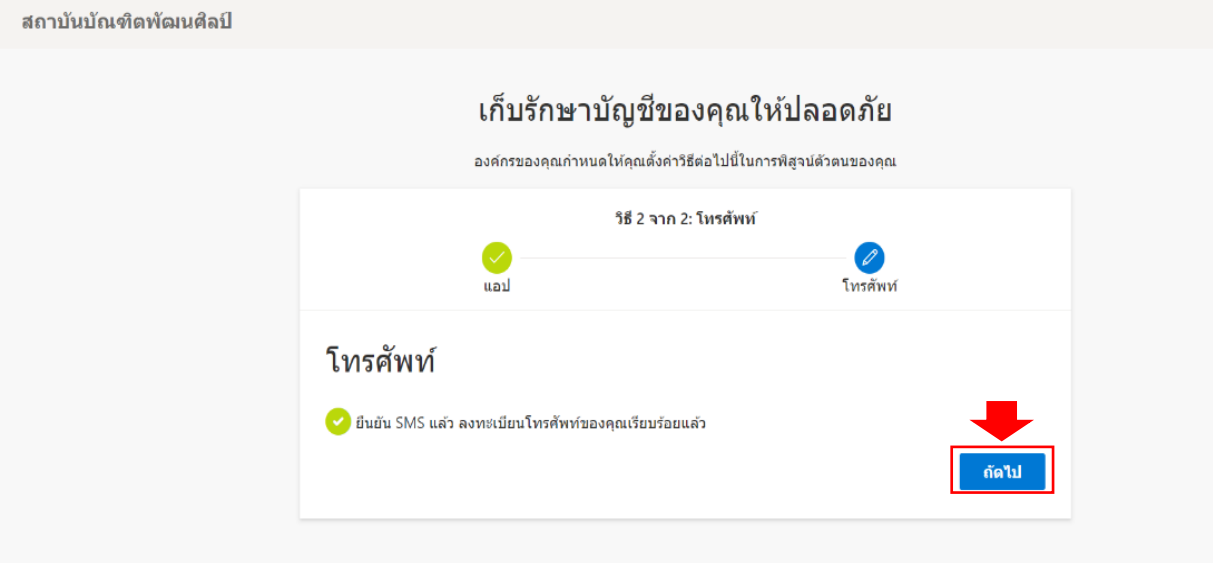

18. ระบบจะแสดงข้อความว่า สำเร็จ ซึ่งเป็นการยืนยันตัวตนด้วยการตั้งค่าข้อมูลความปลอดภัยของคุณ จากนั้นคลิกที่ปุ่ม เสร็จสมบูรณ์

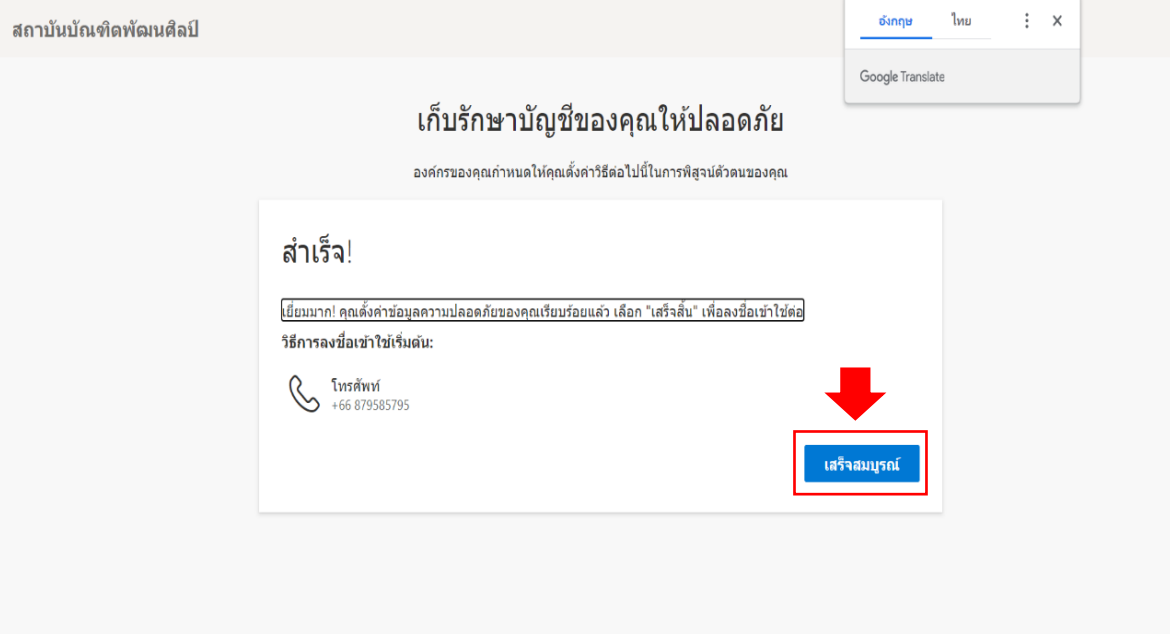

19. ผู้ใช้งานก็สามารถเข้าระบบเพื่อใช้งาน Office 365 ให้กดที่เครื่องหมายถูก

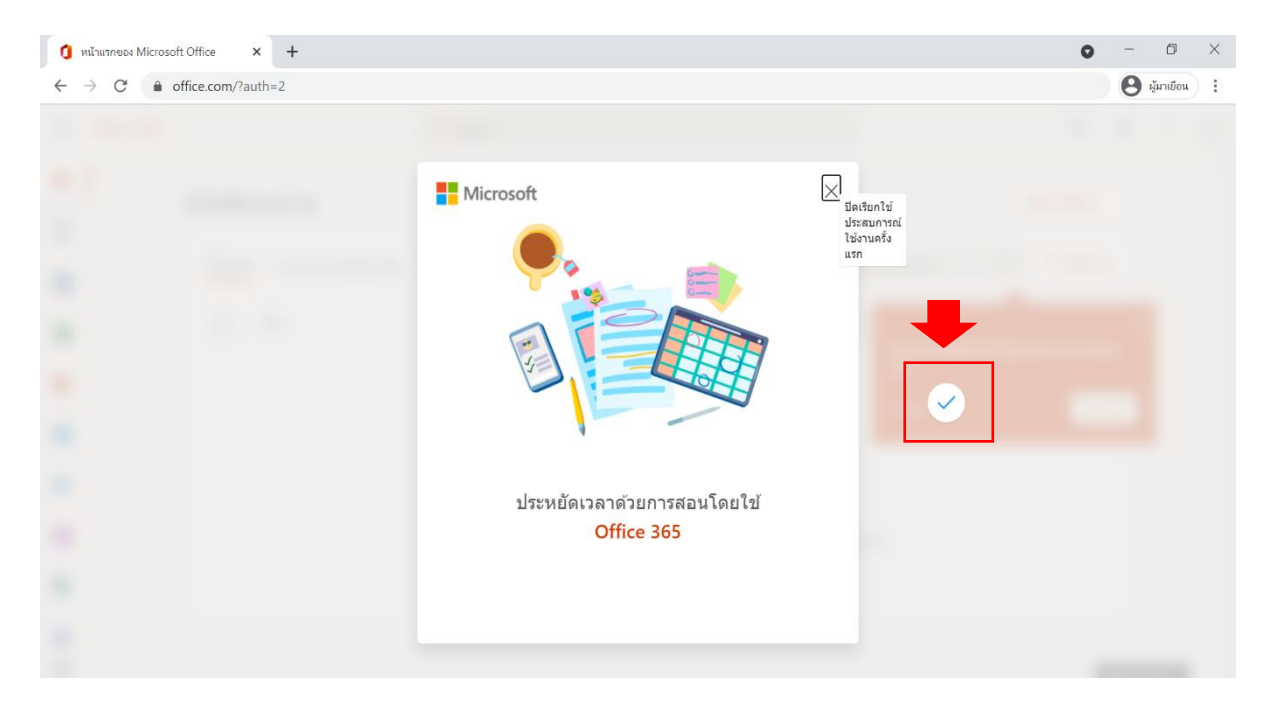

20. หากผู้ใช้งานต้องการตรวจสอบบัญชีผู้ใช้และต้องการอัปโปรไฟล์ส่วนตัว ให้คลิกที่รูปโปรไฟล์ชื่อ และนามสกุลตัวแรก ที่มุมขวาบนของระบบ แล้วเลือก โปรไฟล์ Office ของฉัน

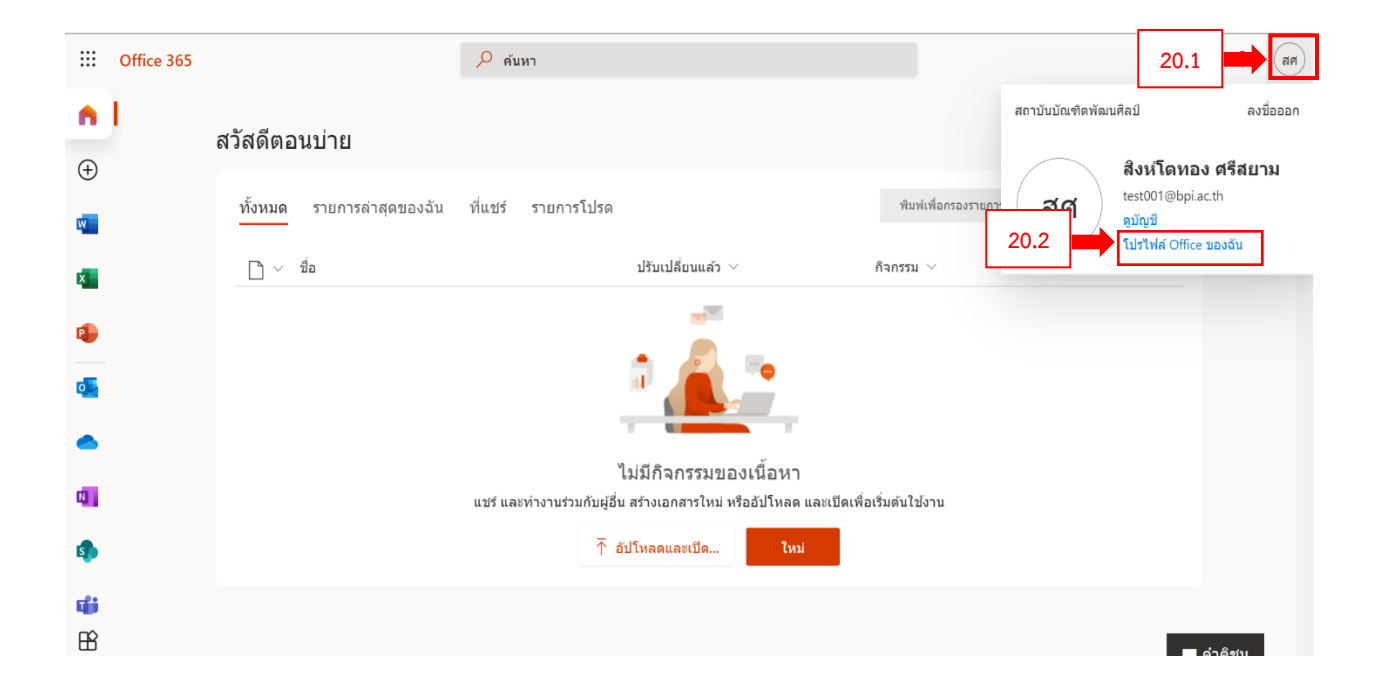

## 21. ผู้ใช้งานก็สามารถเปลี่ยนโปรไฟล์ส่วนตัว หรือเปลี่ยนถ่ายหน้าปกของผู้ใช้ตามต้องการ

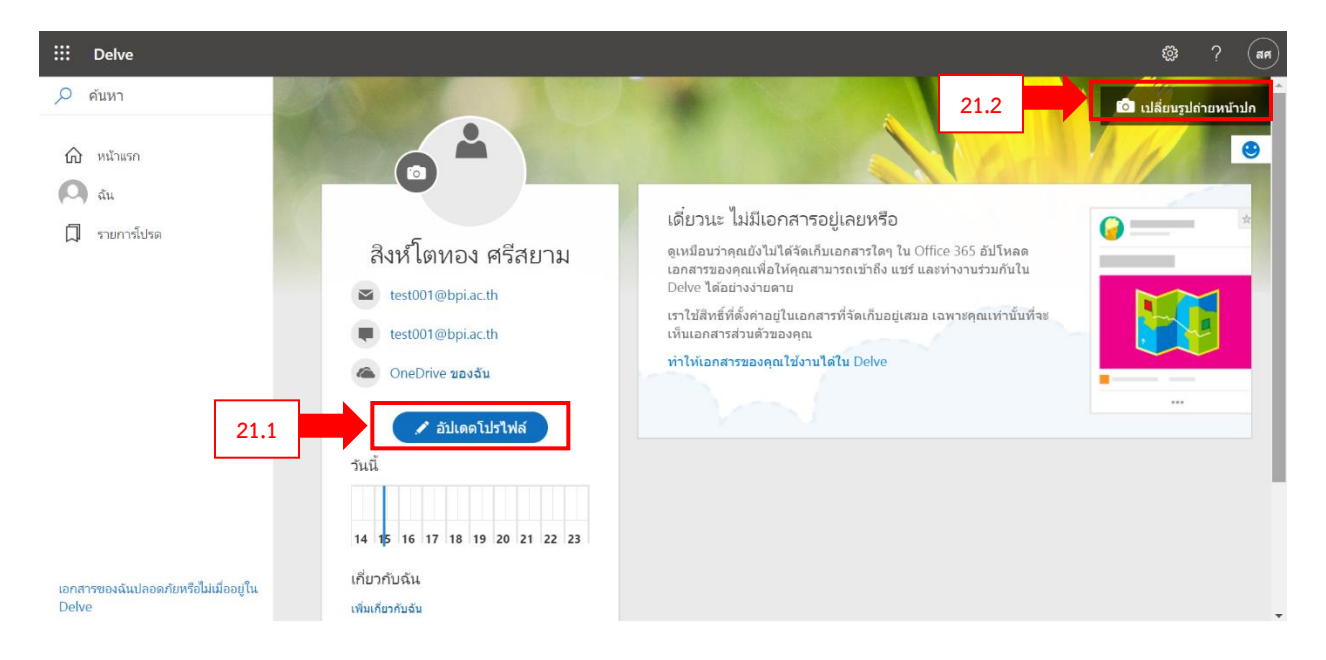

22. หากผู้ใช้ต้องการใช้งาน Application ต่าง ๆ จากการให้บริการของ Office 365 ให้คลิกที่ปุ่ม จุดเก้าจุด มุมซ้ายบนของระบบ และหากต้องการดู Application ทั้งหมดที่มีให้บริการ ให้กดที่เมนู แอปทั้งหมด

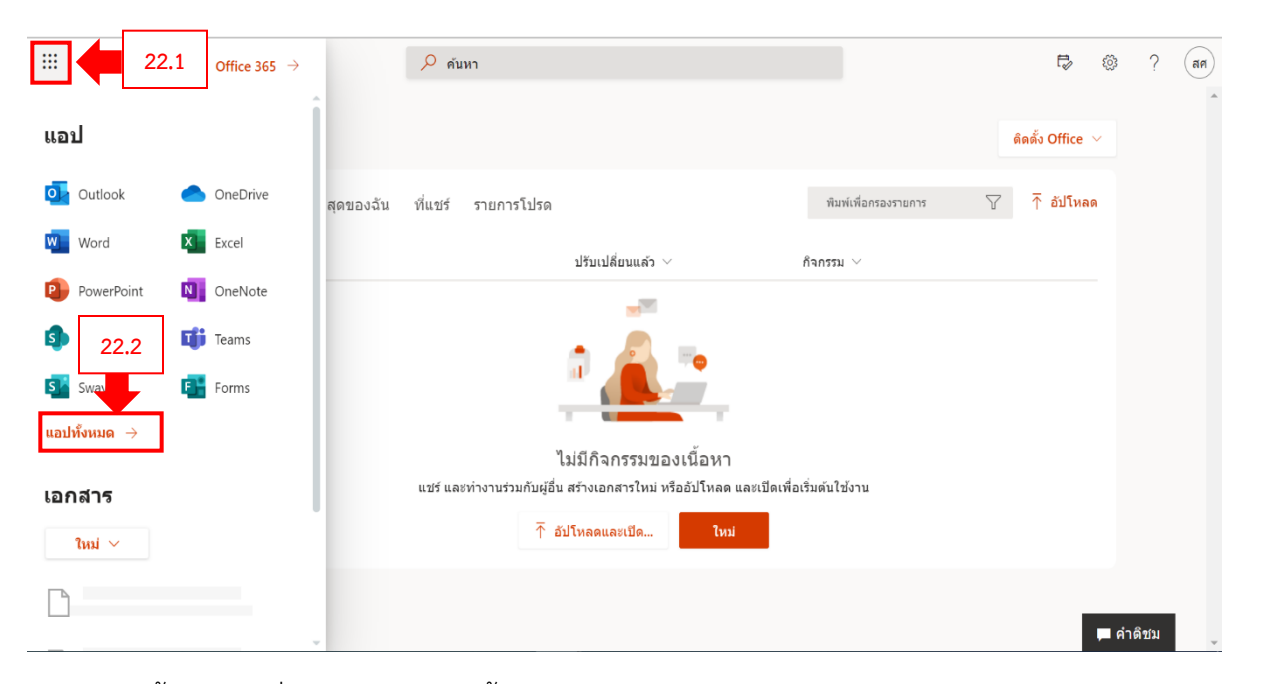

23. จากนั้นให้คลิกที่เมนู สำรวจแอปทั้งหมดของคุณ

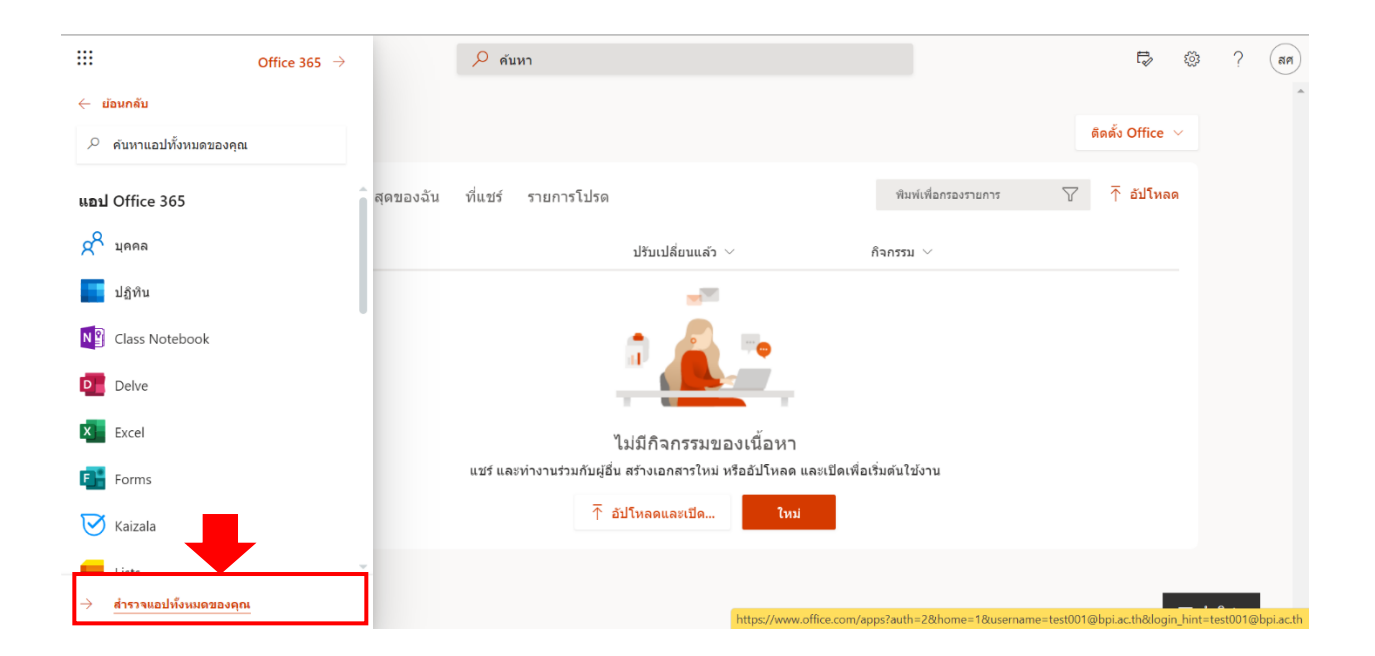

24. ระบบจะแสดง Application ที่มีให้บริการทั้งหมดใน Office 365 ผู้ใช้สามารถเลือกใช้งานโปรแกรม ที่ต้องการใช้งาน ในหน้าการแสดงแอปทั้งหมดของ Office 365

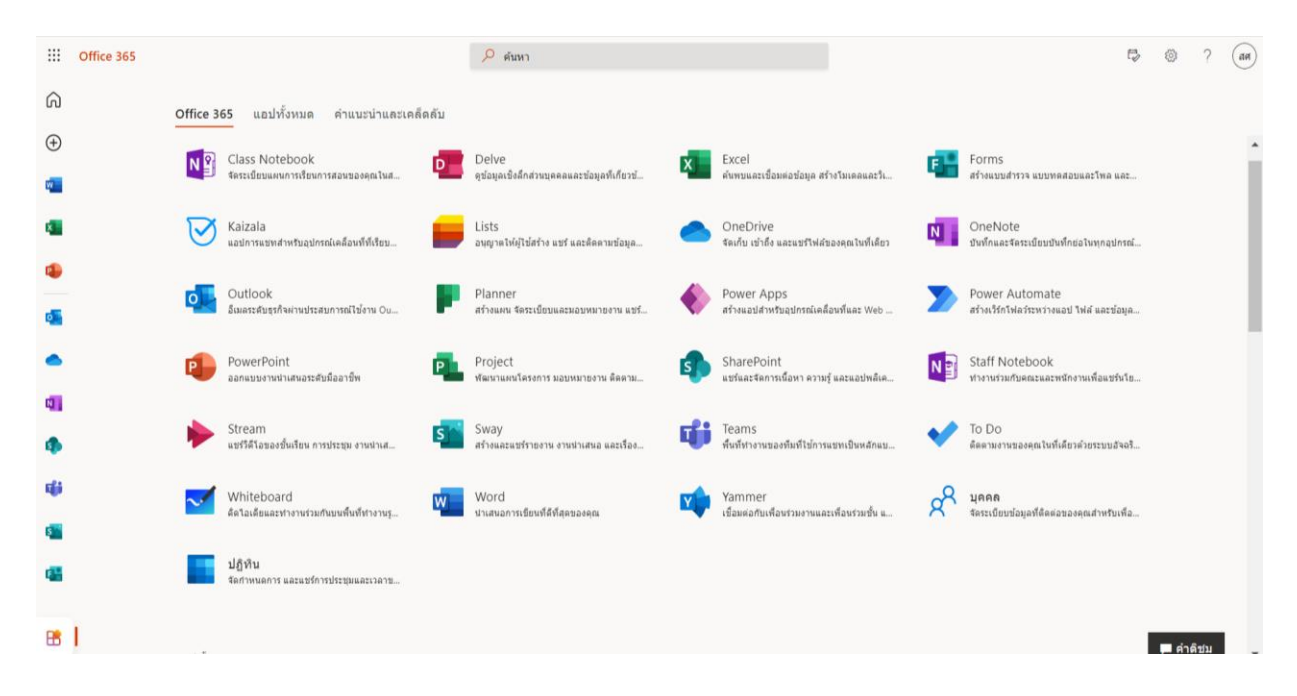

## **วิธีการเข้าใช้งาน Microsoft office 365 ส าหรับเมลองค์กร สังกัดสถาบันบัณฑิตพัฒนศิลป์ (ส าหรับผู้ใช้ที่มีบัญชีอีเมลและรหัสผ่านในการเข้าระบบแล้ว)**

1. เปิดโปรแกรมเว็บเบราว์เซอร์ เช่น Internet explorer, Mozilla Firefox, Chrome เลือกเปิดใช้ เบราว์เซอร์อันใดอันหนึ่ง

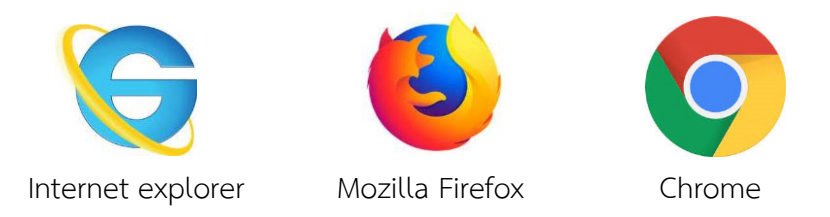

2. ในช่อง URL ให้พิมพ์ www.office.com แล้วกดปุ่ม Enter ที่คีย์บอร์ด แล้วคลิกที่ปุ่ม ลงชื่อเข้าใช้

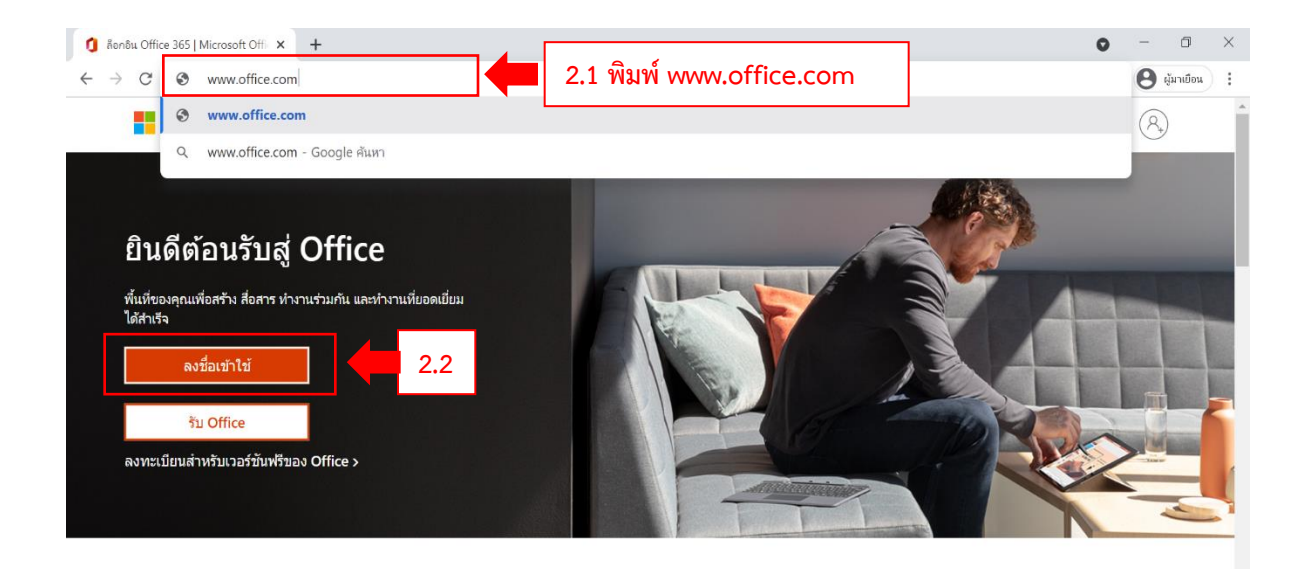

ีลงชื่อเข้าใช้เพื่อใช้แอปผลิตภาพที่คุณขึ่นชอบจากอุปกรณ์เครื่องใดก็ได้

 $(\mathbf{S})$ 

3. ในช่องลงชื่อเข้าใช้ ให้ใส่อีเมล [XXX.X@bpi.ac.th](mailto:XXX.X@bpi.ac.th) หรือในส่วนของคณะและวิทยาลัย XXX.X@XXX([ชื่อย่อของแต่ละหน่วยงาน\)](mailto:XXX.X@XXX(ชื่อย่อของแต่ละหน่วยงาน).bpi.ac.th).bpi.ac.th เมื่อใส่บัญชีอีเมลเรียบร้อยแล้ว แล้วกดปุ่ม ถัดไป

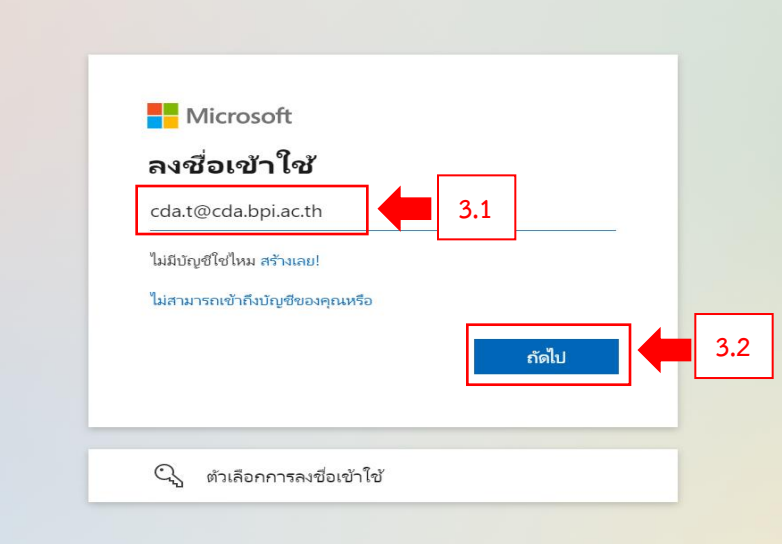

4. ช่องใส่รหัสผ่าน ให้ป้อนรหัสผ่าน ของผู้ใช้งาน แล้วกดปุ่ม ลงชื่อเข้าใช้

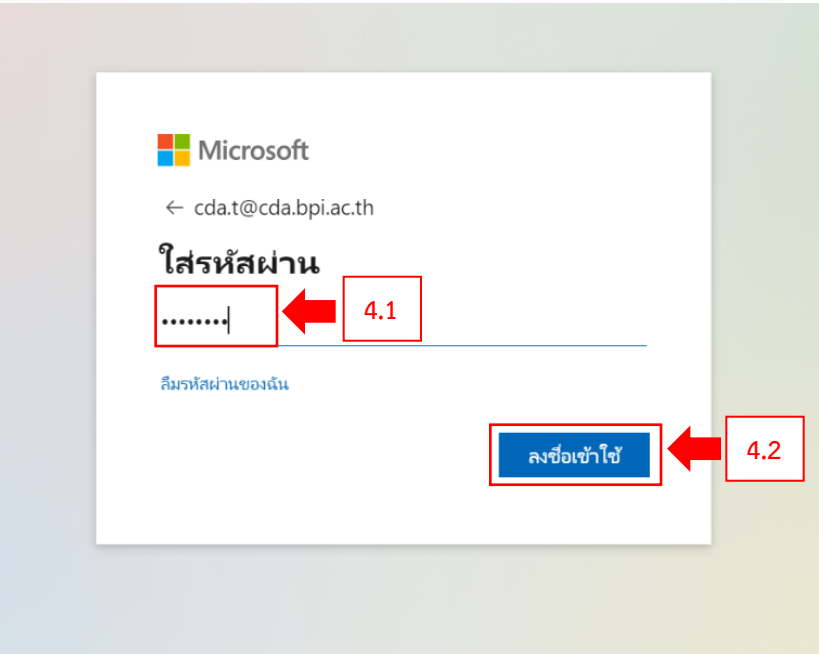

O

5. เมื่อผู้ใช้งาน ป้อนรหัสผ่าน และกดปุ่ม ลงชื่อเข้าใช้ ระบบจะแสดงหน้าการให้บริการของ Office 365

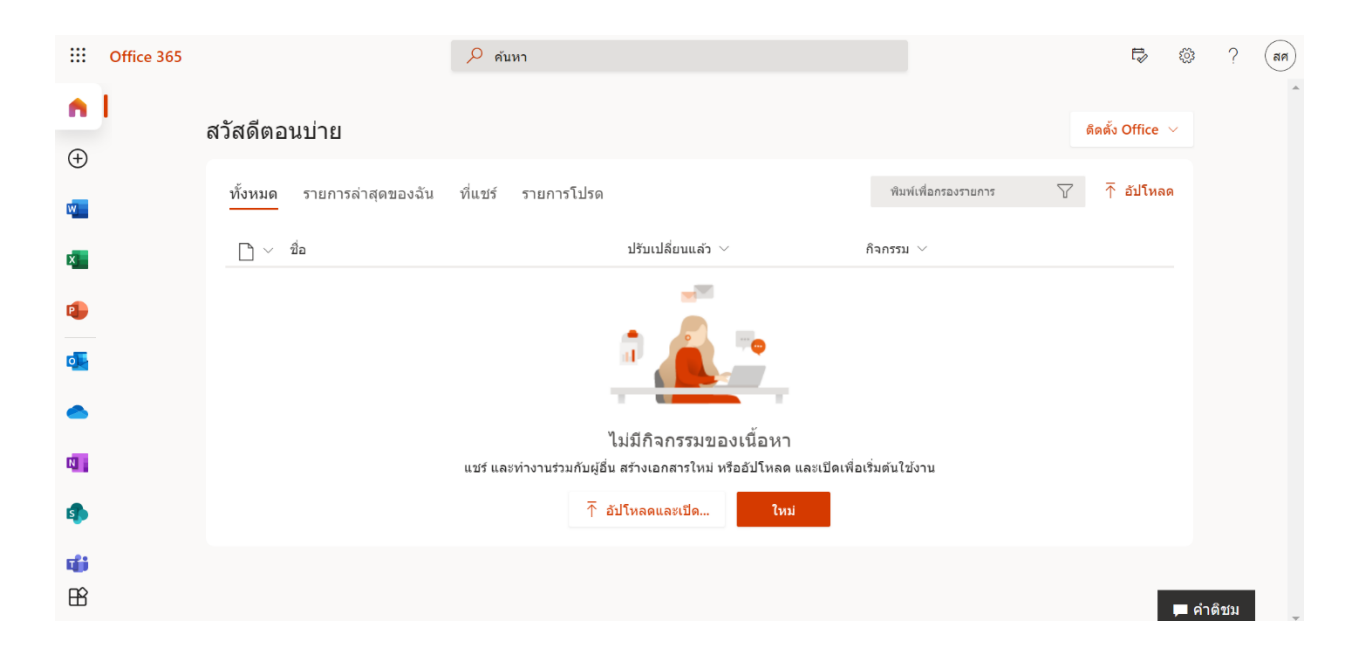

6. หากผู้ใช้งานต้องการตรวจสอบบัญชีผู้ใช้และต้องการอัปโปรไฟล์ส่วนตัว ให้คลิกที่รูปโปรไฟล์ชื่อ และนามสกุลตัวแรก ที่มุมขวาบนของระบบ แล้วเลือก โปรไฟล์ Office ของฉัน

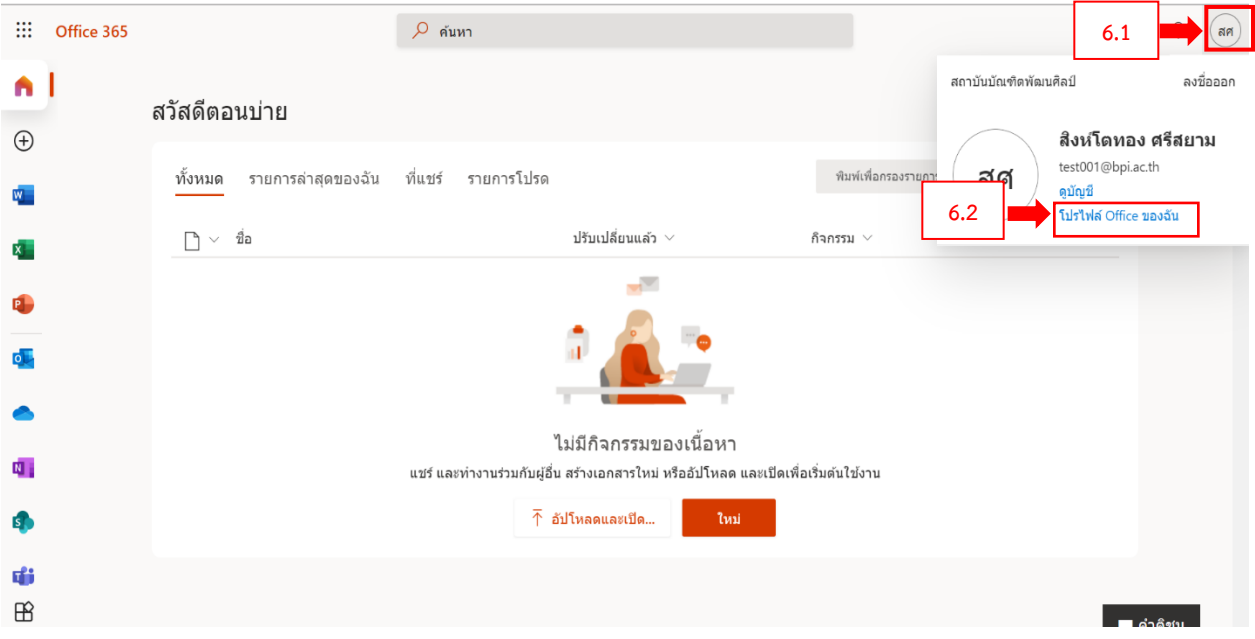

 $\left(\begin{matrix} 0 \\ 0 \end{matrix}\right)$ 

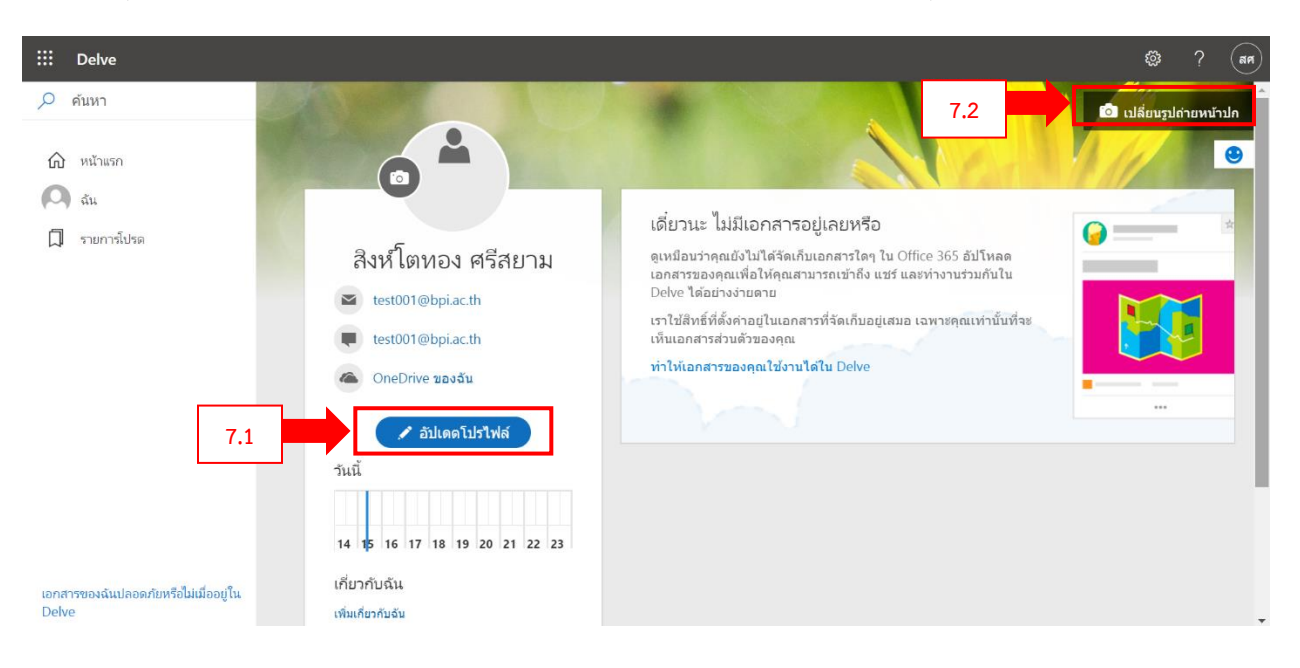

7. ผู้ใช้งานก็สามารถเปลี่ยนโปรไฟล์ส่วนตัว หรือเปลี่ยนถ่ายหน้าปกของผู้ใช้ตามต้องการ

8. หากผู้ใช้ต้องการใช้งาน Application ต่าง ๆ จากการให้บริการของ Office 365 ให้คลิกที่ปุ่ม จุดเก้าจุด มุมซ้ายบนของระบบ และหากต้องการดู Application ทั้งหมดที่มีให้บริการ ให้กดที่เมนู แอปทั้งหมด

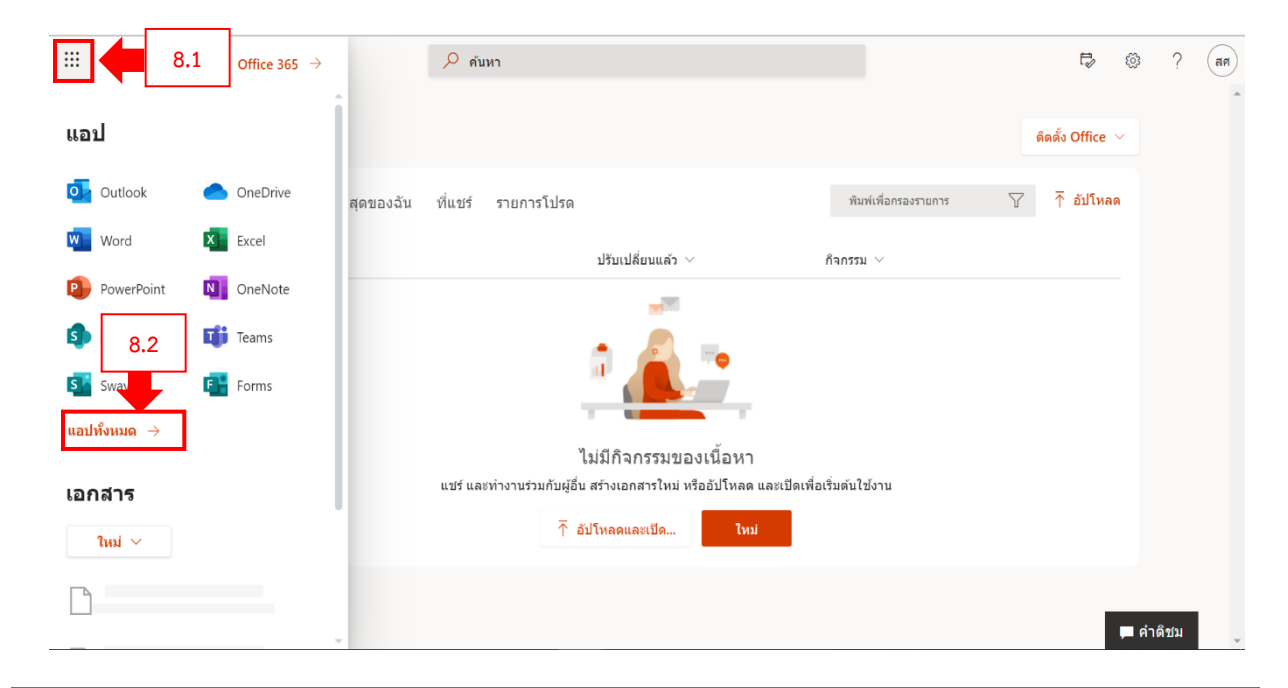

*กลุ่มเทคโนโลยีสารสนเทศ สถาบันบัณฑิตพัฒนศิลป์* IT BPI

9. จากนั้นให้คลิกที่เมนู สำรวจแอปทั้งหมดของคุณ

O

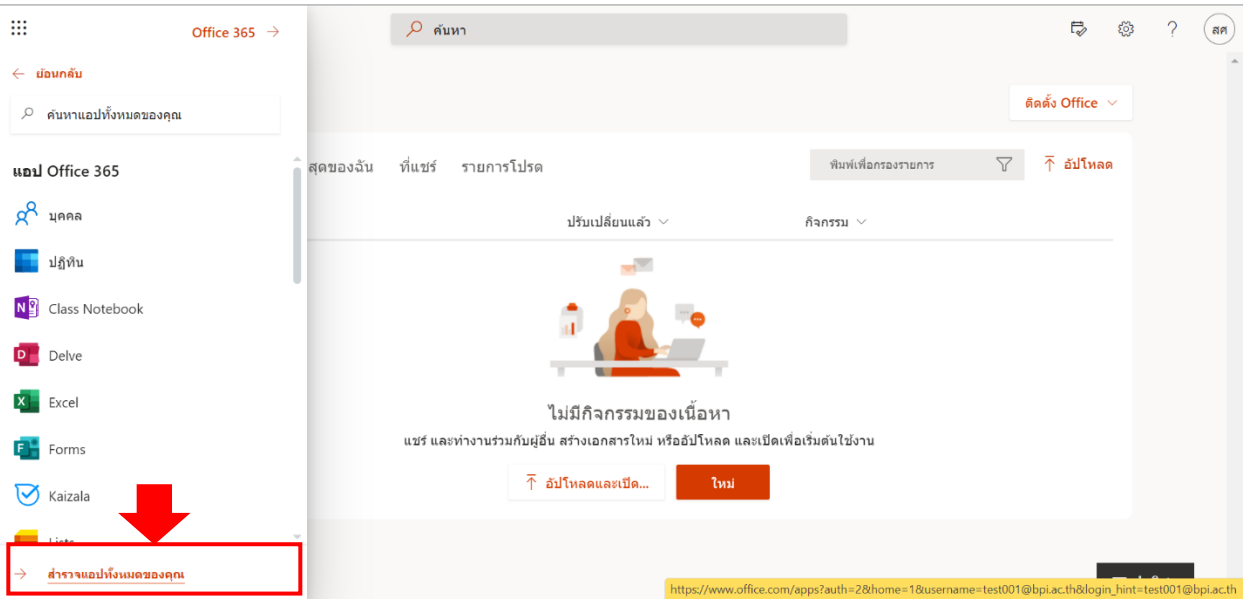

10. ระบบจะแสดง Application ที่มีให้บริการทั้งหมดใน Office 365 ผู้ใช้สามารถเลือกใช้งานโปรแกรม ที่ต้องการใช้งาน ในหน้าการแสดงแอปทั้งหมดของ Office 365

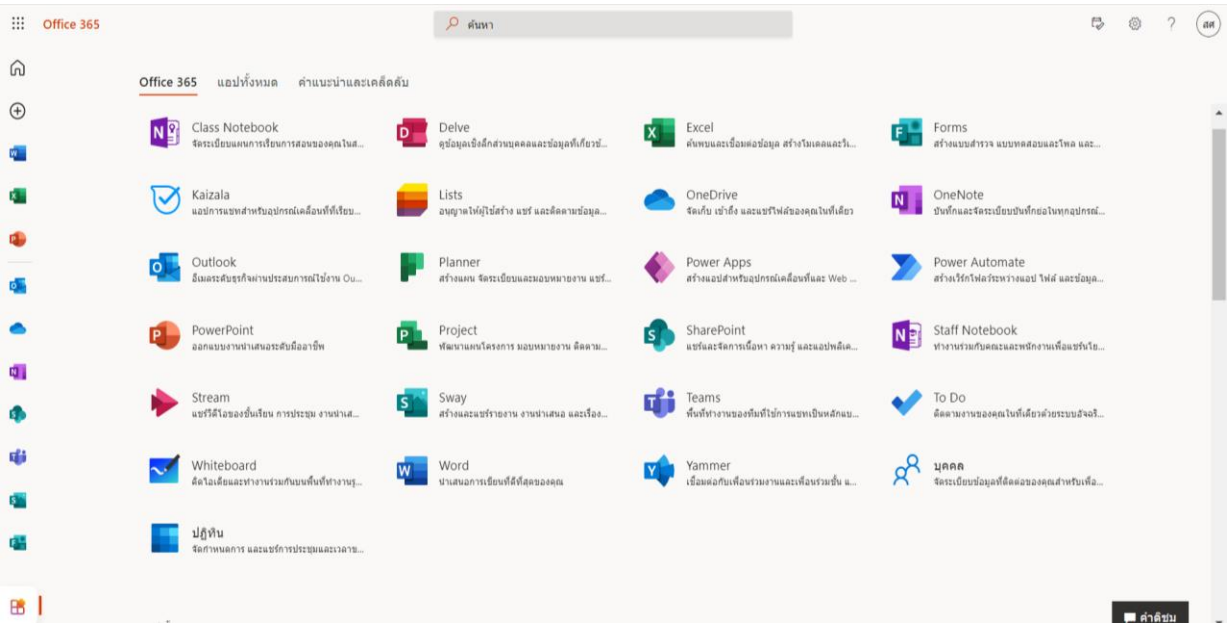

*กลุ่มเทคโนโลยีสารสนเทศ สถาบันบัณฑิตพัฒนศิลป์* IT BPI